## **What does it look like when you submit a paper to eTutoring?**

When you log into eTutoring, you will see a screen that looks like this:

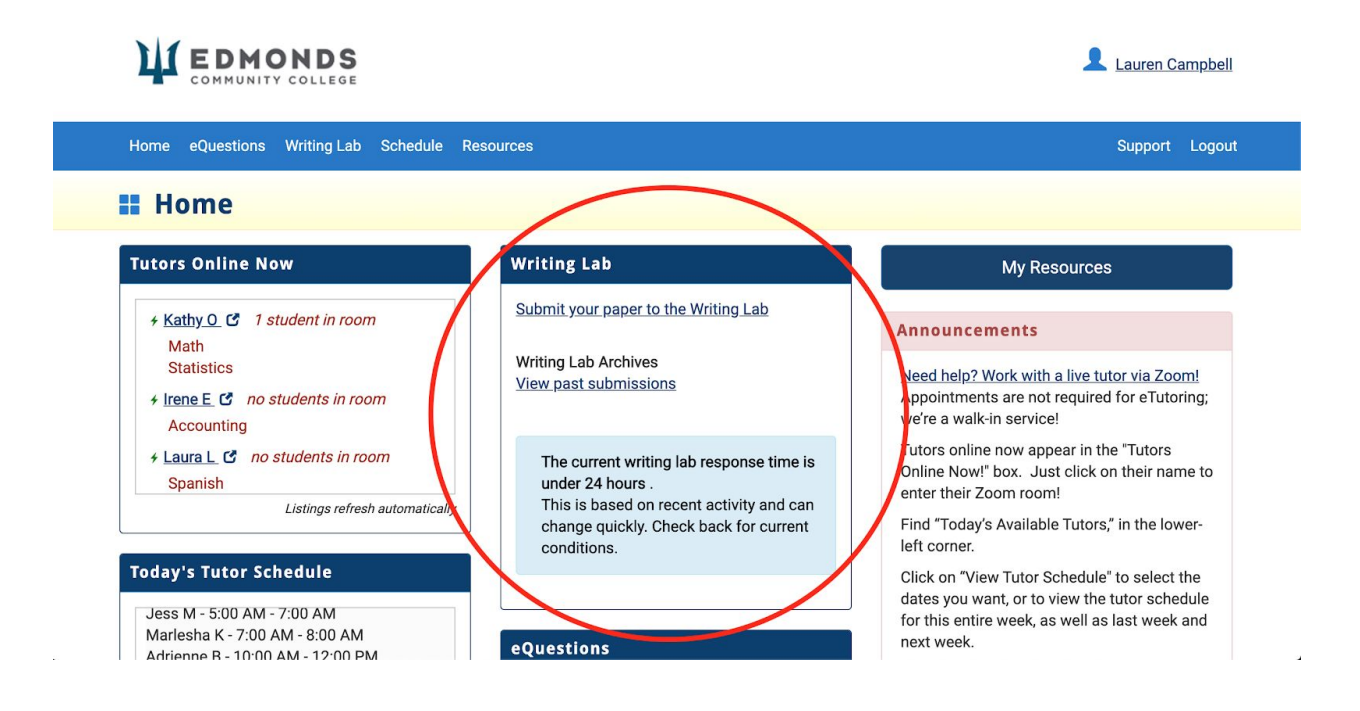

The Writing Lab is circled in red. This is where you will go to submit a paper by clicking on "**Submit your paper to the Writing Lab**."

Notice that it also will tell you how long you can expect to wait to receive a response to your paper--in this case, under 24 hours.

After you've clicked the link to submit your paper, thoroughly fill out all of the questions the form asks of you. The more specific you are about what you need help with and what the assignment requires, the more you help your tutor give you a more specific response.

When you have submitted your paper, you will see a screen that looks like this:

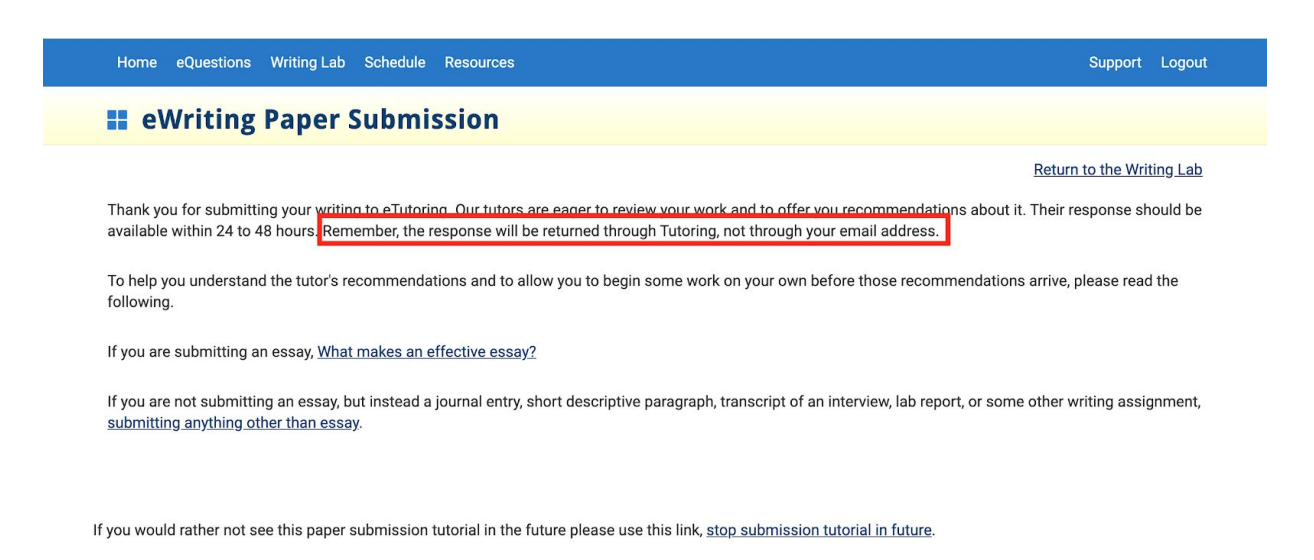

Notice the sentence we've highlighted with the red box: the response will be returned through eTutoring, not through your email address.

## **You WILL receive an email to your school Edmail address when a tutor has responded to your paper. But to see the tutor's response, you will need to log back into eTutoring.**

When you log back in to eTutoring, in the Writing Lab section, click on "**View past submissions**" to be taken to a page where you can see the tutor's response.

When you do this, you will see your current paper (and any past papers) listed, with one of three different graphics next to it. In the example below, a paper has been successfully submitted but has not yet been responded to by a tutor, as indicated by the golden "Pending" icon. If your paper has a response, you will see the green "New" icon next to it -- click on your paper's title to see the response!

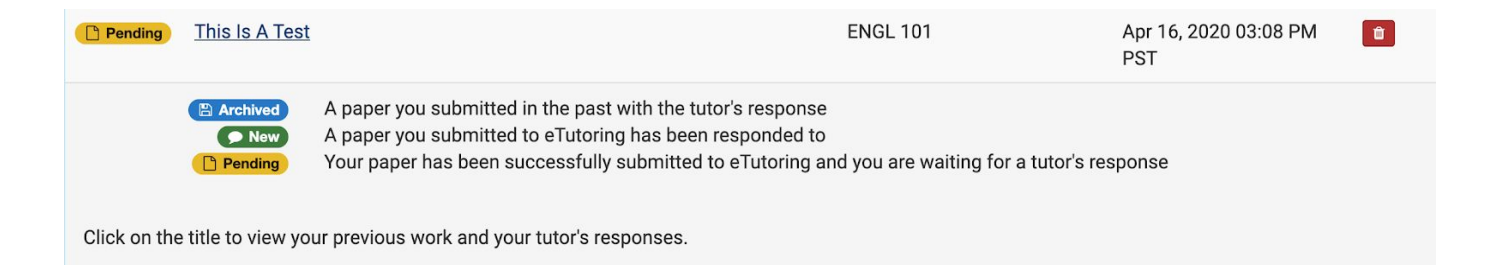